## **Quick Reference Guide for Delegates**

The Delegate role provides the ability to edit a new or saved report, and to record and submit FMLA hours for a specified home department. A Delegate cannot change a submitted report.

**1. Log in at** <https://webapp.mis.vanderbilt.edu/exemptTimeOff>**.** You will need a VUnetID and ePassword to log in.

## **2. Access the Worklist**

To view an Employee's time off report, click on the Employee's name.

- Employees listed you have the Delegate role rights for that home department
- View All shows a list of all reports for your department(s)

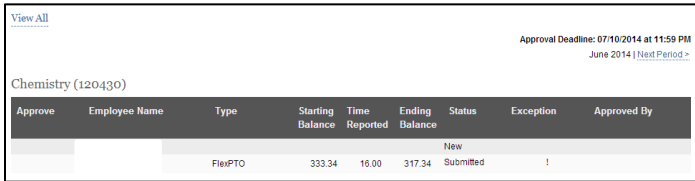

**3. Enter Time Off for an Employee** (see also the *Quick Reference Guide for Employees*)

To enter time off for a day:

- Click on the drop-down menu for that day and choose the type of time off. Time is reported in full shift increments.
- Only one type of time off can be selected per day.

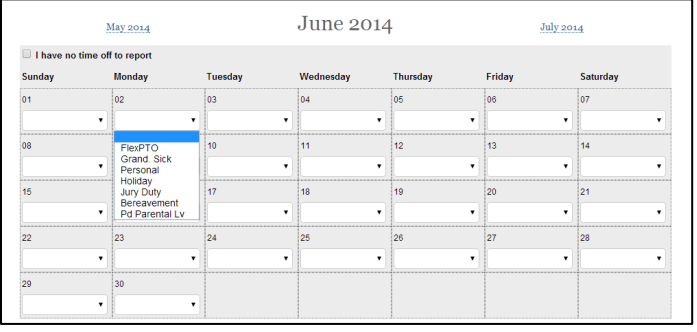

I have no time off to report

To report no time off, click the box beside *I have no time off to report*.

*Reporting Prior Time Off.* To enter prior time off, click on the *Report Prior Time Off* box, enter hours taken and add a comment.

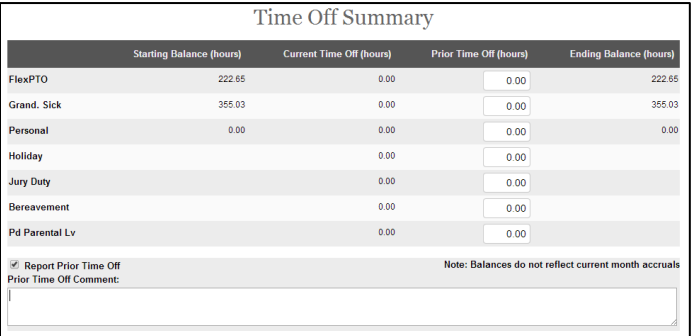

*FMLA Time Off Summary.* To enter FMLA time, click on the *FMLA Time Off* box and then enter the hours of time off.

FMLA Time Off Summary  $\boxed{2}$  FMLA Time Off (hours)  $\boxed{0.00}$ 

> In addition to including the FMLA hours in the Exempt Time Off tool, please submit the Leave Utilization tracker [www.hr.vanderbilt.edu/fmla/leaveutilizationtracker.xlsx](http://www.hr.vanderbilt.edu/fmla/leaveutilizationtracker.xlsx) to HR monthly.

## **4. Save and Submit Time Off for an Employee**

- Click *Save* to save any changes made to the report.
- Click *Submit* to submit your time off report to your preferred approver no later than the **10th calendar day** of each month.
- Click *Clear All* to clear all the time off entered on the selected report. The status will not change.

Clear All

Save Submit

Version 1.3, 10/15/2012